## Adobe Premiere - Color Correction Workflow for 2K and 4K Slog3 footage (Sony F5) or similar

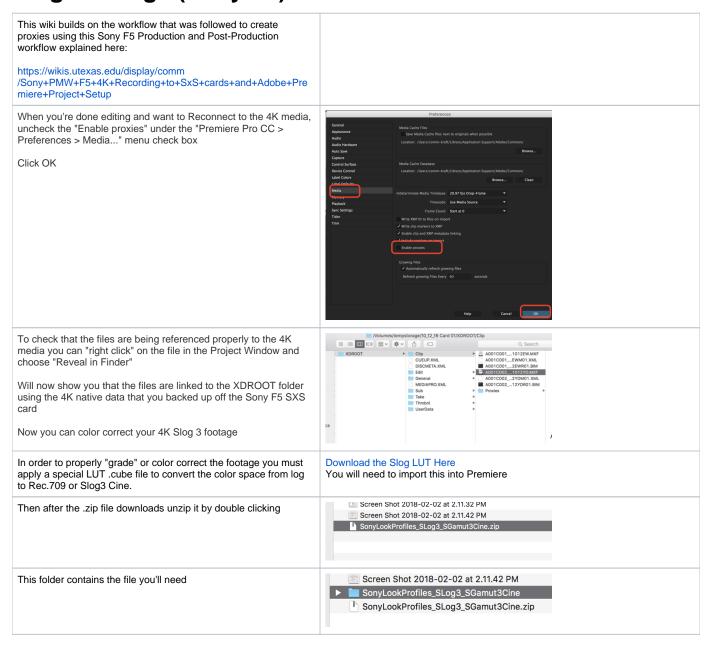

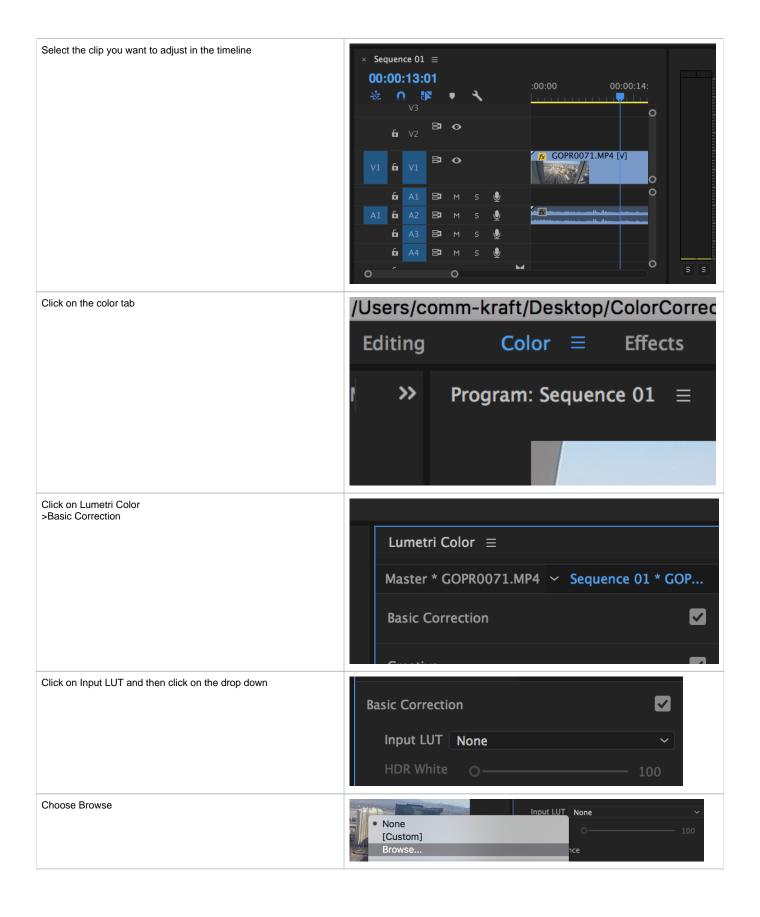

Navigate to the folder containing the LUT ColorCorrection Wiki... C Q Search SonyLookProfiles\_SLog3\_SGamut3Cine Favorites SonyLookProfiles\_SLog3\_SGamut3Cine 3 AM -- Folder All My Files and click on Open iCloud Drive 4K Slog CC wiki 1.1 MB Micros... Applications AdobeCC\_S...5\_Wiki.docx Mar 6, 2018, 7:21 AM Micros...( SonyLookPr...ut3Cine.zip Mar 6, 2018, 7:05 AM 3.2 MB ZIP archi \_\_\_ Desktop A7s AVID Wiki Feb 9, 2018, 3:03 PM Documents Screen Sho...2.11.42 PM Feb 2, 2018, 3:27 PM 64 KB PNG ima Susanne Kraft... Screen Sho...2.11.32 PM PNG ima O Downloads duplex unit Feb 2, 2018, 11:33 AM 75 KB PNG ima Music comm-kraft Enable: LUTs Options In that folder find the Sony SLog3 profile you'd like to apply. "LC-SonyLookProfiles\_SLo... \$ Q Searc 709" is closest comparable to Rec.709, SLog Cine is slightly different. Try both to determine which is best for the look of your 4\_SGamut3CineSLog3\_To\_Cine+709.cube 3\_SGamut3CineSLog3\_To\_SLog2-709.cube Feb 18, 2014, 1:51 PM Feb 18, 2014, 1:50 PM 7.4 MB 970 KB All My Files project. iCloud Drive 2 SGamut3CineSLog3 To LC-709TvpeA.cube 1\_SGamut3CineSLog3\_To\_LC-709.cube Feb 18, 2014, 1:49 PM 970 KB Applications Desktop Documents Susanne Kraft.. O Downloads Music ☆ comm-kraft Creative Cloud... Enable: LUTs Options Once the LUT is chosen you can either adjust the footage's white balance, tint (warm/cold equivalent to Kelvin values), and various light adjustments inside the Effects panel itself → White Balance **WB Selector Temperature** 0.0 **Tint** -4.4 → Tone **Exposure** -0.4**Contrast** 0 -39.7Highlights 0.0 **Shadows** 17.6 White 0 0.0

0

Reset

click reset to go back to original -48.5

Auto

Next click "Color Wheels" section this color workspace includes options to fix shadows, highlights, and midtones

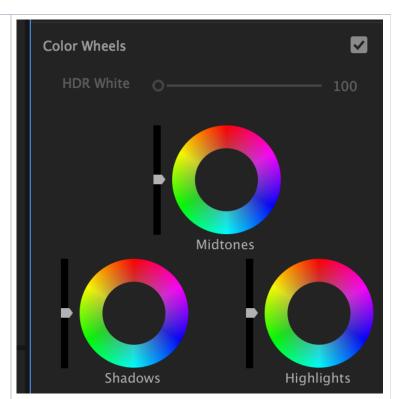

Click on Vignette this will give you the ability to apply and customize a vignette on your footage

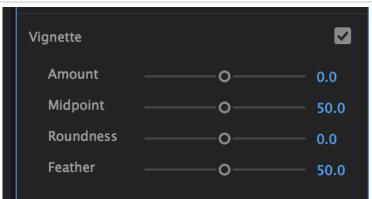

To explain a Vignette it's a circle that highlights a portion of the image. This is a very common and professional color correction technique. Here is an exaggerated look at a vignette.

You can place the circle in the middle or move it to highlight a portion of the image and then manipulate it.

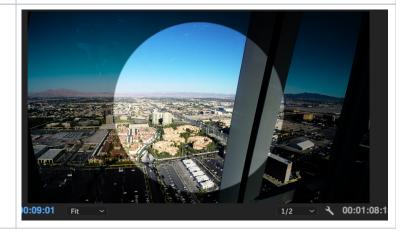

Same image but with a customized vignette to look more subtle.

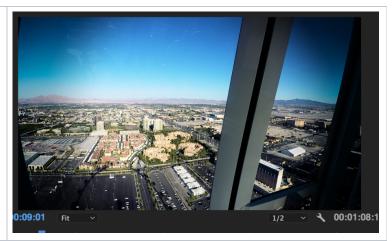

The controls are intuitive. Adjust to what you like. Like all premire controls you can turn them off and on by clicking the checkbox in the upper right.

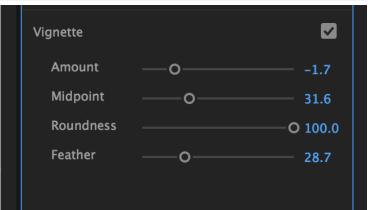